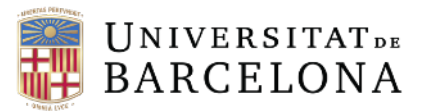

# **Búsqueda de información científica en Dialnet plus**

*Arantza Almenta* 

# Enlace:<https://dialnet.unirioja.es>

#### **Figura1.**

*Pantalla principal Dialnet* 

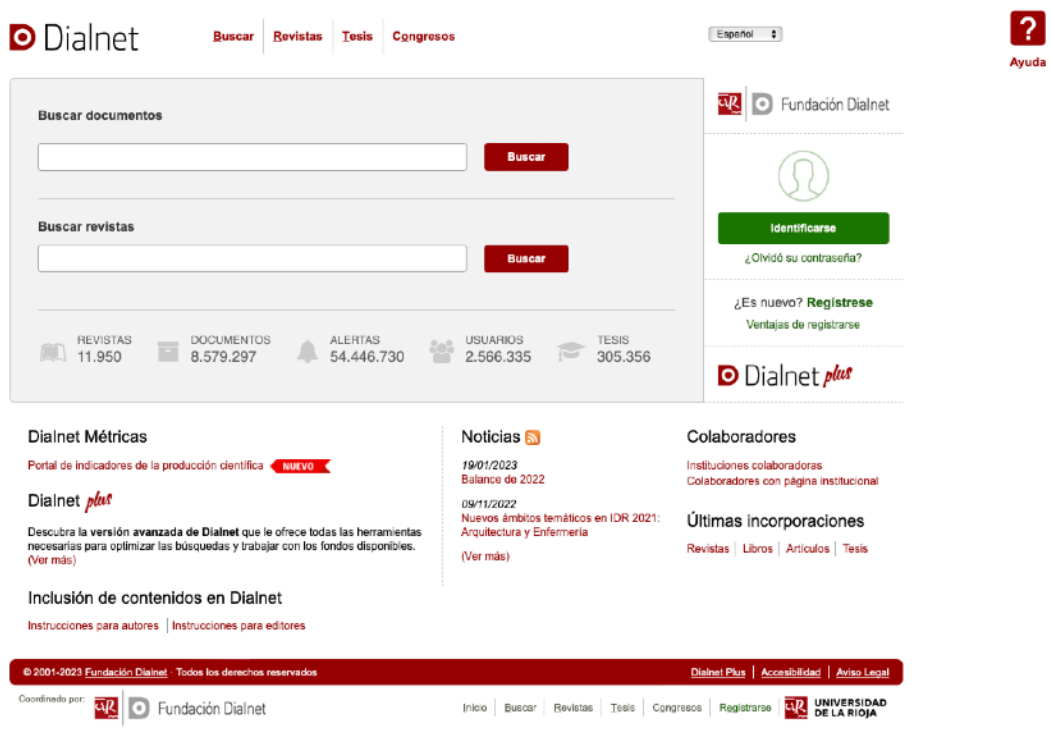

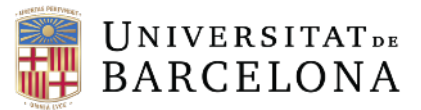

 $\overline{\mathbf{2}}$ 

# **Paso 1:**

Registrarse con el correo de la Universitat de Barcelona.

### **Figura 2.**

*Localización del registro.*  Español 0 **D** Dialnet Buscar Revistas Tesis Congresos **WA** • Fundación Dialnet **Buscar documentos Buscar revistas** ¿Es nuevo? Regístre<br>Ventajas de registrarse REVISTAS DOCUME<br>11.950 8.579.2 D Dialnet plus Dialnet Métricas Noticias **S** Coleboradores Portal de indicadores de la 19/01/2023<br>Balance de 2022 Instituciones colaboradoras<br>Colaboradores con página in Dialnet plus 09/11/2022<br>Nuevos ámbito<br>Arquitectura v Últimas incorporaciones Descubra la versión avanzada de Dialnet que le ofrece to<br>necesarias para optimizar las búsquedas y trabajar con lor<br>Aler más) Revistas | Libros | Artículos | Tesis Inclusión de contenidos en Dialnet |<br>| instrucciones para autores || Instrucciones para editores Plus | Ac **NA** O Fundación Dialnet Inicio | Buscar | Revistas | Tesis | Congresos | Registrarse | <mark>UV</mark> | UNIVERSIDAD

# **Paso 2:**

Una vez hecho el registro, se vuelve a la página inicial para hacer la identificación y trabajar desde la cuenta de la universidad. De este modo se tiene la oportunidad de realizar una búsqueda con filtros.

#### **Figura 3**

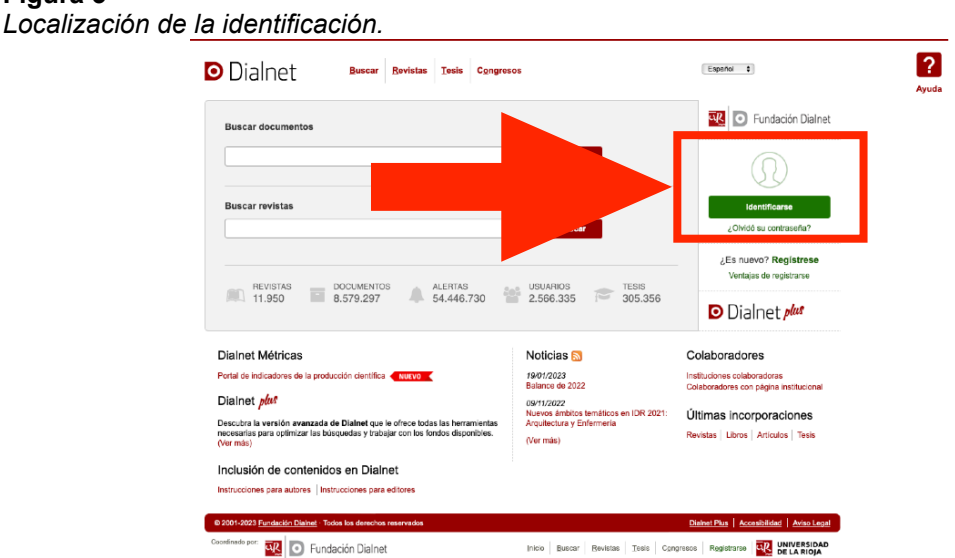

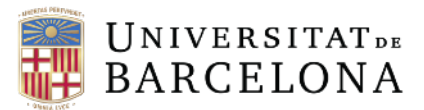

# **Paso 3:**

La primera pantalla que se encuentra es la pantalla principal de búsqueda de Dialnet plus.

#### **Figura 4**

*Pantalla inicial de búsqueda en Dialnet Plus.* 

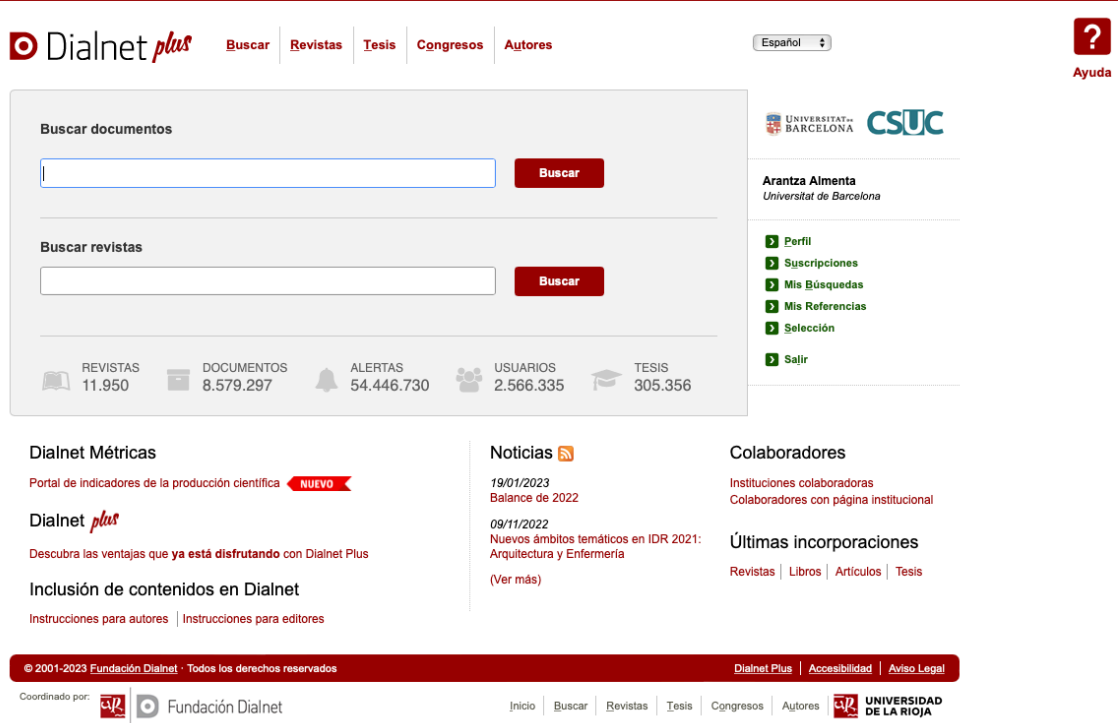

# **Paso 4:**

Para la búsqueda de información sobre una temática concreta se utilizan palabras clave en el buscador de documentos.

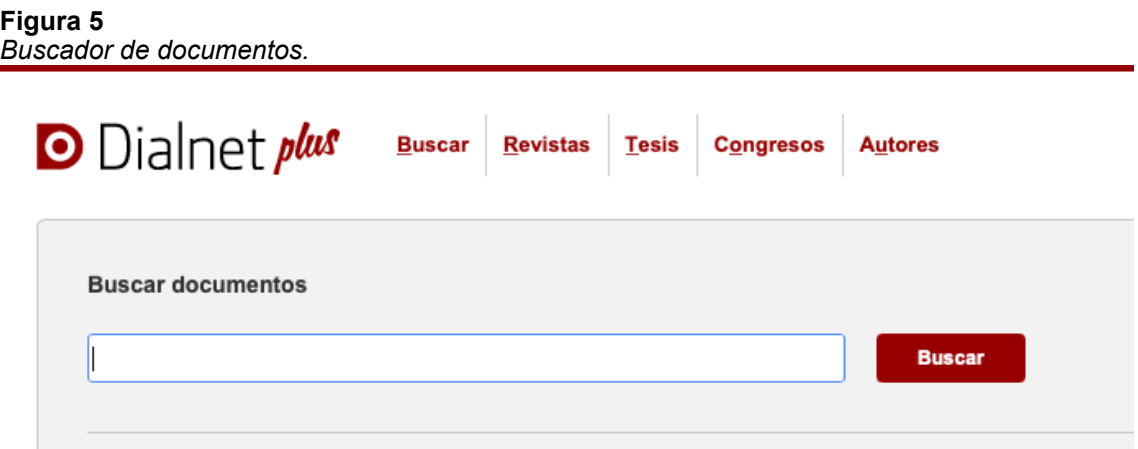

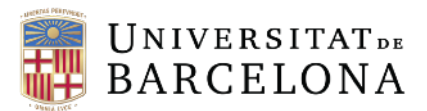

# **Paso 5:**

Las palabras clave se deben colocar entre comillas ("observación participante") evitando el uso de preposiciones. El buscador utilizará de manera literal el texto escrito entre comillas para rastrear entre todos los documentos del repositorio. En el caso de querer hacer una combinación de conceptos ("observación participante" "educación infantil") se escriben ambos conceptos entre comillas separados por un espacio, sin coma.

#### **Figura 6**

*Ejemplo de buscador de palabras clave, combinación de conceptos.* 

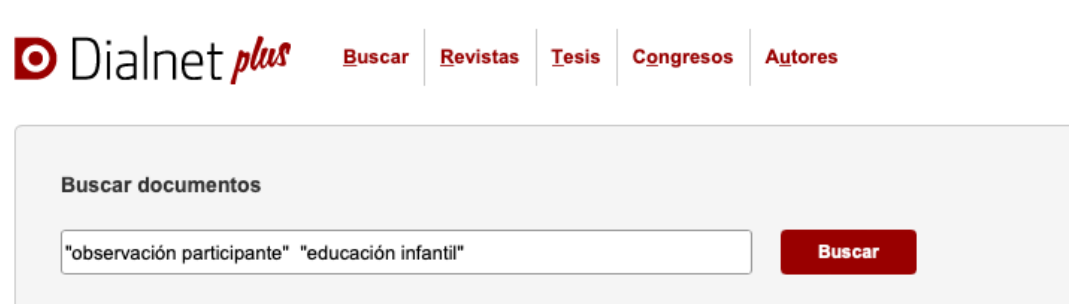

# **Paso 6:**

Una vez realizada la búsqueda, se pueden filtrar los documentos en función de diferentes criterios. Se aconseja filtrar los resultados por "artículo de revista" y "textos completos" para poder obtener la información en el momento.

#### **Figura 7**

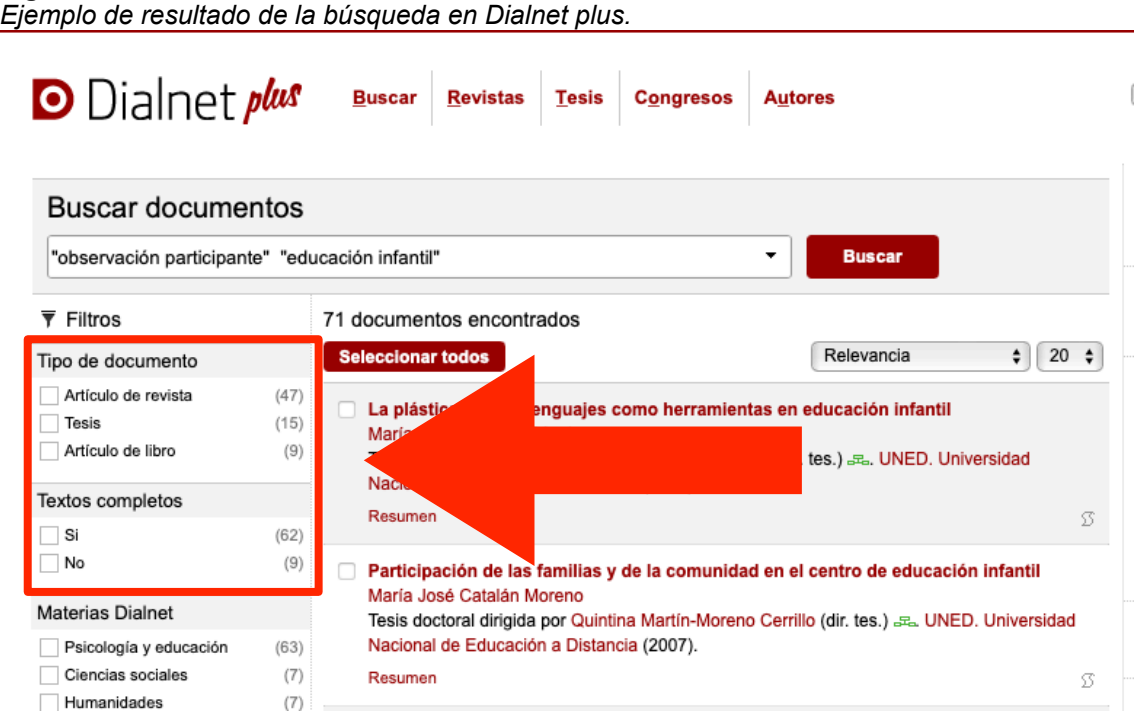

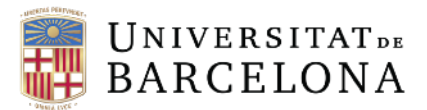

# **Paso 7:**

Después de filtrar los documentos, se selecciona el artículo deseado clicando sobre el título. Aparecerá una pantalla con la información bibliográfica (necesaria para su citación) y un enlace al que acceder al texto completo. De este modo se habrá obtenido un artículo científico indexado y válido para la realización de un marco teórico.

#### **Figura 8**

*Datos bibliográficos de un artículo científico en Dialnet plus.* 

Aulas infantiles que trabajan por Proyectos. La interacción social entre iguales como herramienta de aprendizaje

Rodríguez Carrillo, Julia <sup>[1]</sup>; González Alfaya, Elena <sup>[1]</sup> "= ; Mérida Serrano, Rosario <sup>[1]</sup> "= "; Olivares García, María Ángeles <sup>[1]</sup> "= "

[1] Universidad de Córdoba <sup>@</sup>

Localización: Revista complutense de educación, ISSN 1130-2496, Vol. 30, Nº 1, 2019, págs. 185-203 Idioma: español DOI: 10.5209/RCED.56076 **Títulos paralelos:** Early Childhood Education classrooms when implementing Work Projects' Methodology. Social interaction among peers as a learning tool

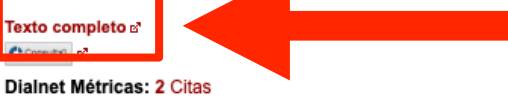